# TOOZ CONTROL APP ANDROID GUIDEBOOK

# **THE KEY TO YOUR SMART GLASSES**

Explore infinite possibilities by connecting your tooz smart glasses to the tooz Control App: With this companion app, you are able to set up and manage the glasses, compatible apps and smart functionality. By delivering content and notifications via the tooz Control App discreetly into your field of view, tooz smart glasses enable you to stay present and better connected with the world.

## **PAIRING**

- 1. Unfold the charged glasses and put them on.
- 2. You will see the animated tooz logo during boot up and then the start screen showing the time, battery status and cardinal direction. If you do not see this screen, please make sure that the glasses are charged. Re-start the glasses by folding and unfolding the temples.

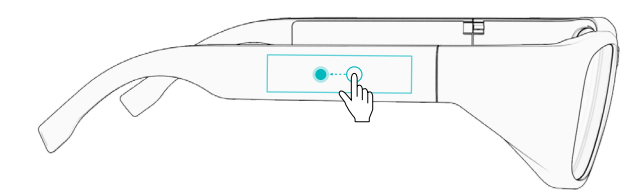

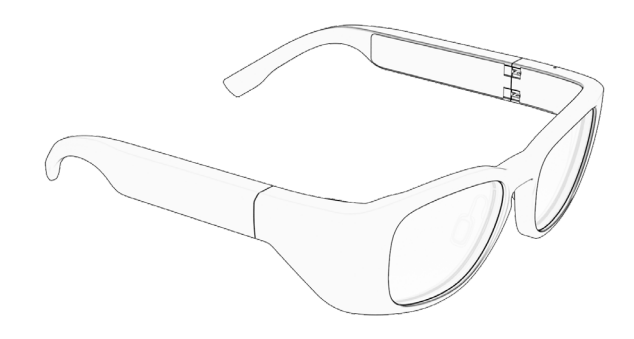

- 3. Open the tooz Control App, accept the terms of use and confirm that you've read the privacy statement.
- 4. To put the glasses into pairing mode, swipe backwards on the touchpad of the glasses towards the ear and long tap.
- 5. In the tooz Control App, tap 'Connect Glasses' and accept the Bluetooth pairing request. If pairing is successful, you will be greeted with the home screen.

#### **TROUBLESHOOTING**

- If your tooz smart glasses do not appear in the tooz Control App, please try the pairing process again by clicking 'Scan Again'.

- If your tooz smart glasses were paired to another device and you switch to a new one, you will need to pair the glasses with the device again.

- Please note that your tooz smart glasses will stay active in Bluetooth pairing mode for five minutes. After this time, you may need to put the glasses into pairing mode again using the touchpad gesture.

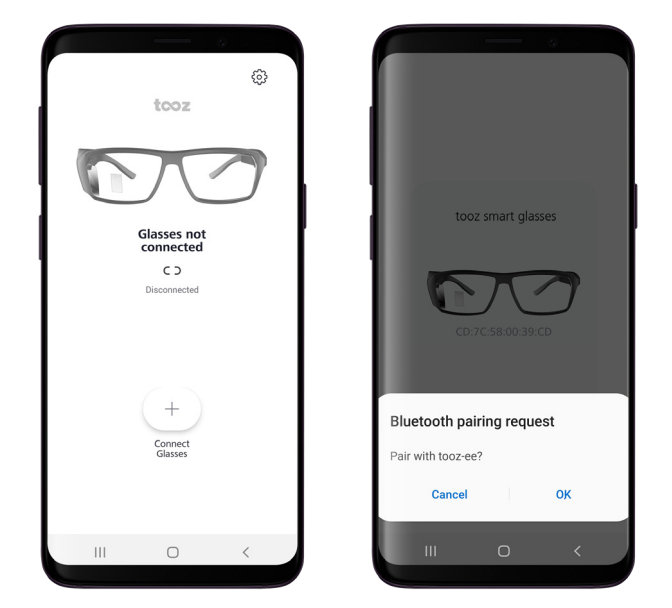

## **APP VIEWS**

Once your tooz smart glasses are connected, you will be able to see and manage the current status of your glasses.

Access your glasses' settings using the gear icon in the top right hand corner.

Swipe up from the home screen to the grid view which displays the integrated functions by tooz and third-party applications.

Open individual apps by clicking on the respective icons. The screen shown from the app will also be displayed in your field of view via your tooz smart glasses.

All open apps will be shown in the stack view, which you can access by tapping on the app screen shown.

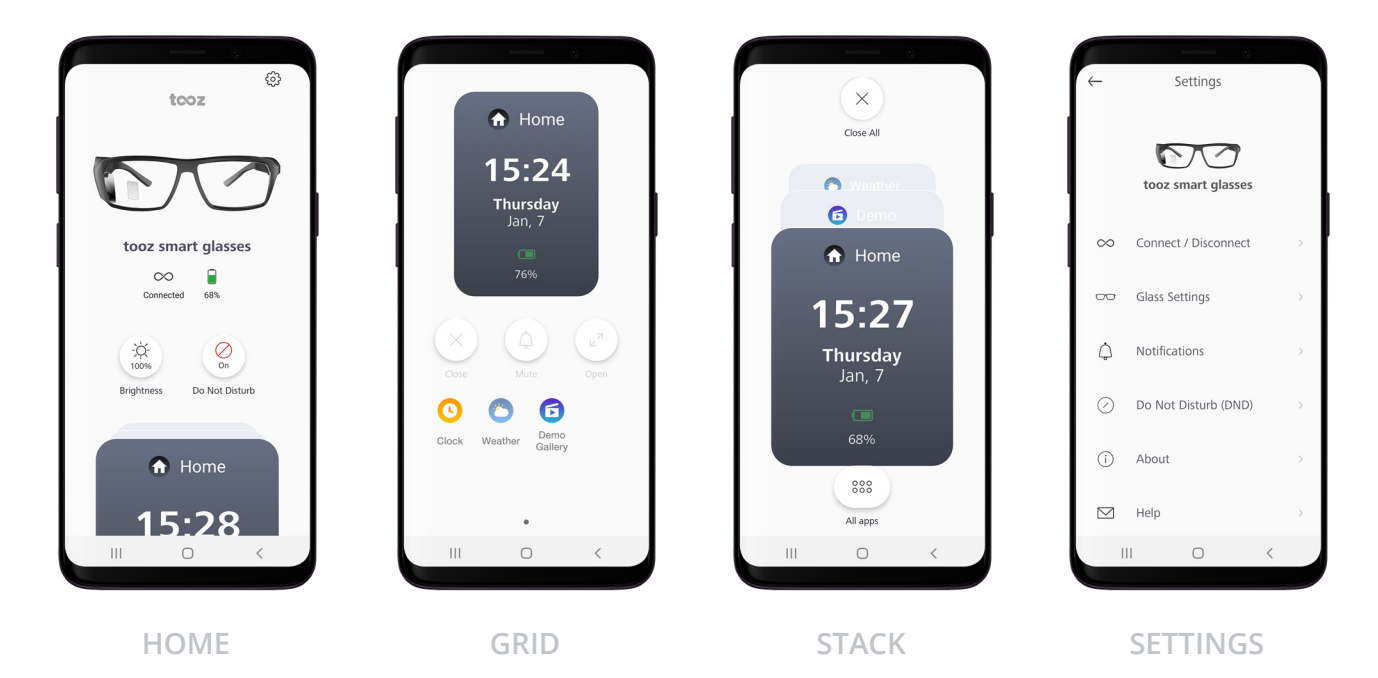

# **ENABLING NOTIFICATIONS**

To enable notifications from third-party apps, toggle 'Allow Notifications' in the tooz Control App > Settings > Notifications. From there, you will be automatically forwarded to your phone's notification settings where you need to allow access for the tooz Control App.

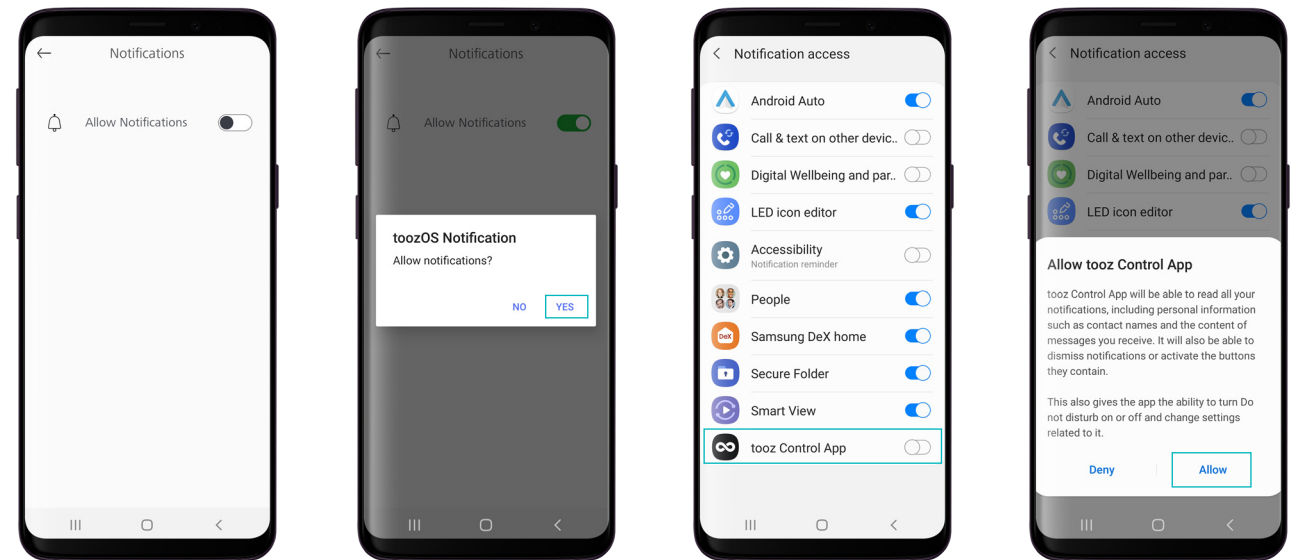

## **DEMO GALLERY**

Your tooz Control App comes with a pre-loaded Demo Gallery to preview and test your app designs. To create your own slideshow, import your images to the tooz Control App:

- 1. Open the tooz Control App.
- 2. Navigate to the Demo Gallery and grant access to the local storage.
- 3. Connect your phone to your PC. Find your phone's device name and open it. Navigate to the folder Android > data > com.tooztech.bto.toozos > DemoGallery.
- 4. There are eight new sub-folders in the folder DemoGallery named: A, B, C, D, 1, 2, 3, 4.
- 5. There is some sample content in these folders. You can add your desired images (400 x 640px) to these subfolders. Each sub-folder equals one gallery.
- 6. When the glasses are connected, you can navigate to the Demo Gallery and play the slide show.

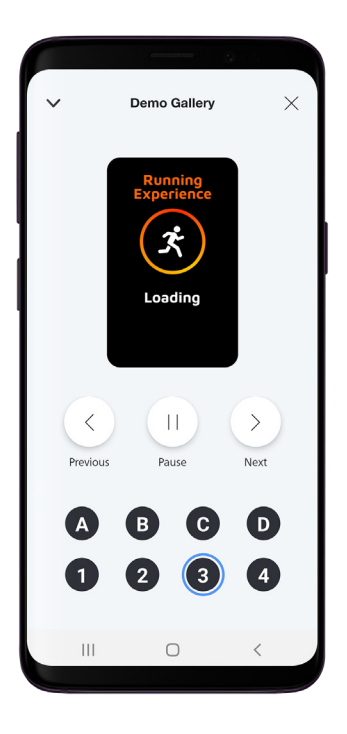